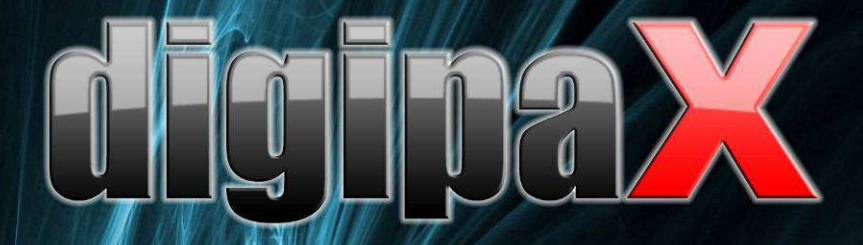

Przeglądarka - wersja 1.4.0

# Podręcznik użytkownika

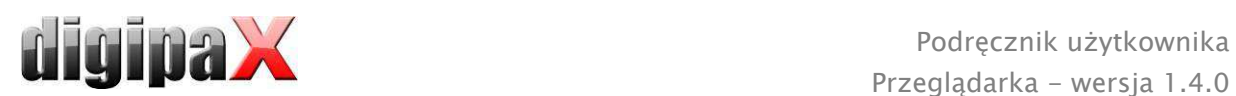

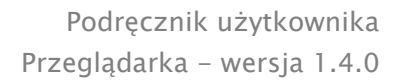

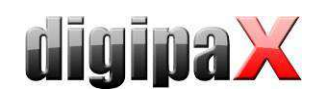

# Spis treści

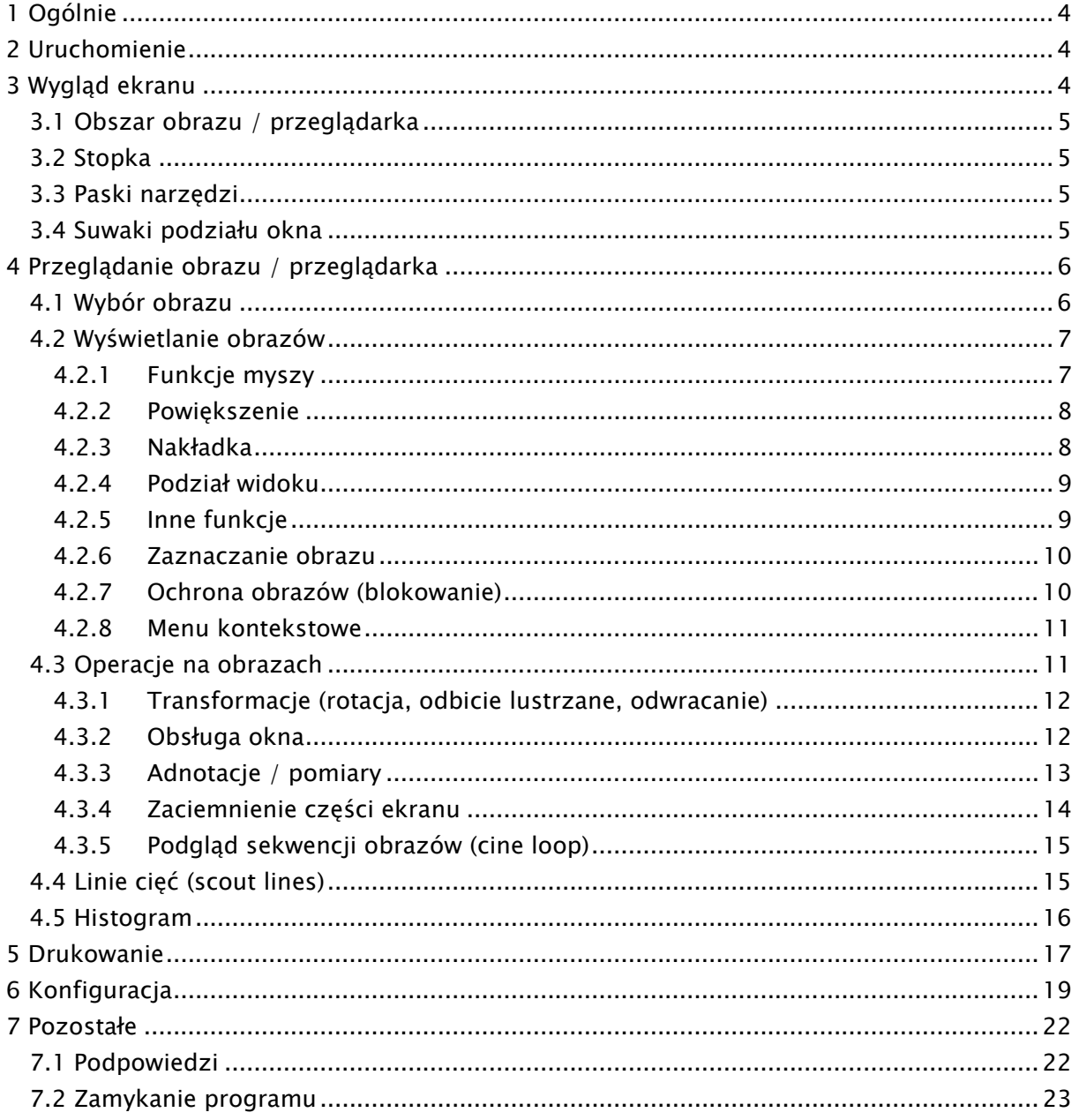

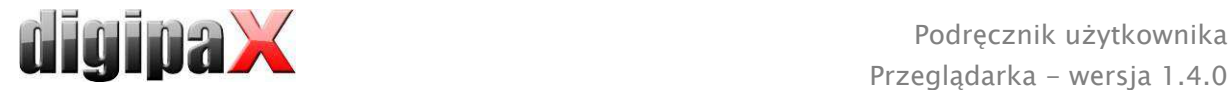

# 1 Ogólnie

Wszystkie ilustracje (zrzuty z ekranu) digipaX przedstawiają okna programu w klasycznym stylu. W ten sposób ilustracje są lepiej widoczne w dokumentacji. W programie jest standardowo ustawiony czarny styl okien, który lepiej nadaje się do oglądania obrazów medycznych.

# 2 Uruchomienie

Oprogramowanie przeglądarki "digipaX Viewer" uruchamia się automatycznie po włożeniu CD, o ile w systemie Windows nie wyłączono opcji automatycznego uruchomienia. W takim wypadku można ręcznie uruchomić oprogramowanie otwierając plik "dpView.exe".

# 3 Wygląd ekranu

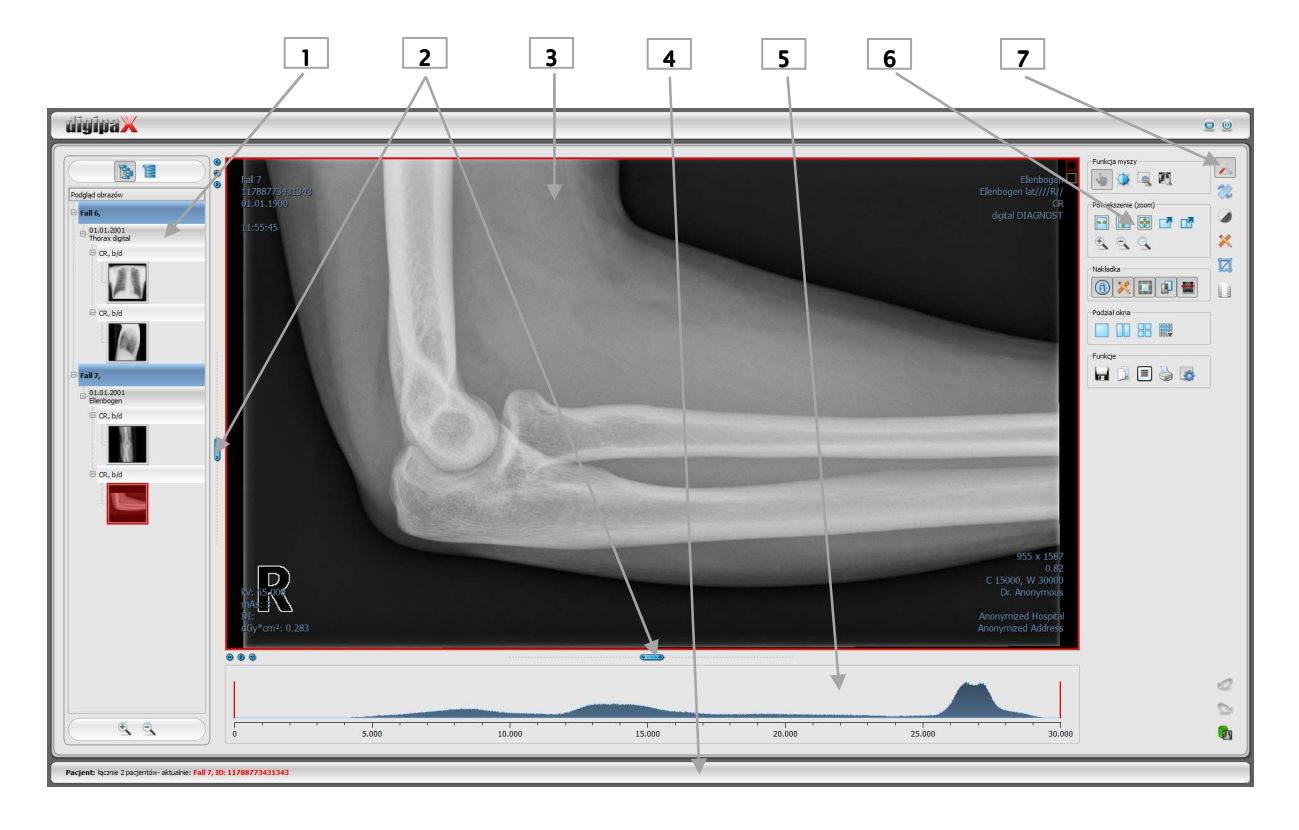

#### Układ ekranu

1 - Podgląd miniatur: pokazuje wszystkie obrazy wybranych pacjentów w postaci miniatur (w strukturze drzewa wraz z badaniami i seriami)

- 2 Suwaki do zmiany podziału obrazu lub ukrywania okien
- 3 Obszar obrazu / przeglądarka: pokazuje jeden lub więcej wybranych obrazów obok siebie lub jeden pod drugim
- 4 Stopka z informacjami o wybranych pacjentach i wolnym miejscu w pamięci na twardym dysku
- 5 Histogram aktywnego obrazu
- 6 Narzędzia z funkcjami edycji obrazu (podzielone na różne przyborniki)
- 7 Wybieranie różnych przyborników

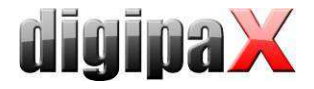

## 3.1 Obszar obrazu / przeglądarka

W pasku po lewej stronie są pokazywane miniatury, na środku wybrany lub wybrane obrazy w dużym rozmiarze, a w pasku po prawej stronie są dostępne funkcje służące do edycji obrazu. Poza tym pod wyświetlanym obrazem znajduje się histogram aktualnego obrazu.

### 3.2 Stopka

W stopce są pokazywane informacje o pacjencie. W przypadku wybrania kilku pacjentów w stopce jest pokazywany aktywny pacjent, czyli ten, do którego należy aktualnie wyświetlany obraz.

Stopka jest widoczna we wszystkich częściach programu.

#### 3.3 Paski narzędzi

Na paskach narzędzi są dostępne rozmaite funkcje myszy, ustawienia dla funkcji powiększenia (zoom) i funkcje nakładek oraz podziału obrazu.

W przypadku monitorów pionowych paski narzędzi są automatycznie rozmieszczane pionowo. W konfiguracji (w kategorii "Pozostałe") można również ręcznie wprowadzić takie ustawienie.

#### 3.4 Suwaki podziału okna

Między podglądem miniatur (po lewej stronie) a obszarem obrazu oraz między dolną częścią przeglądarki a obszarem obrazu są umieszczone suwaki podziału okna. Przesuwając suwaki w lewo, w prawo, w górę lub w dół można dostosować podział obrazu. W ten sposób można również całkowicie ukryć okno.

 $\circ\circ\circ$  $(9 + 1 + 6)$ 

Używając małych przycisków na pasku można zwinąć obszary nad lub pod obrazem (lub po jego lewej lub prawej stronie) i przywrócić je środkowym przyciskiem. Zmiany podziału okna pozostają zachowane po zakończeniu programu.

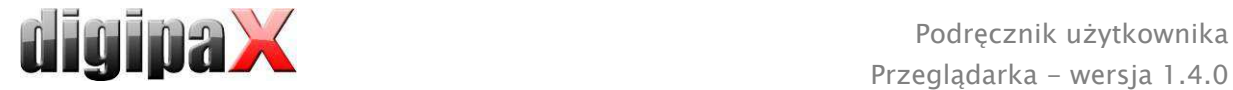

# 4 Przeglądanie obrazu / przeglądarka

Komponent przeglądania obrazu obejmuje wybór, wyświetlenie i edycję obrazu umożliwiającą wykonywanie różnych operacji na obrazie.

Mogą być wyświetlane zarówno obrazy w skali szarości, jak i kolorowe. Obrazy mogą być nieskompresowane bądź mieć postać plików RLE lub JPG.

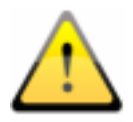

Na górnej krawędzi obrazów skompresowanych bezstratnie jest wyświetlana informacja o takim sposobie kompresji. Te obrazy nie nadają się do diagnozowania, poniewaaż istnieje możliwość, że w wyniku kompresji nastąpiła utrata ważnych informacji.

Dla obrazów w skali szarości informacje dotyczące ich prezentacji: ustawienia dla trybu okienkowego, rotacji obrazu i adnotacji na obrazie są zapisywane w ustawionym katalogu jako Grayscale Softcopy Presentation State (plik DICOM). Przy ponownym otwarciu obrazu te informacje zostają użyte automatycznie.

#### 4.1 Wybór obrazu

Obraz jest wybierany z listy po lewej stronie ekranu. Rozmiar listy (szerokość) można zmienić przy pomocy suwaka podziału okna. Lista może być również całkowicie ukryta.

Widok może mieć postać drzewa DICOM lub listy.

W drzewie DICOM są prezentowane badania wybranych pacjentów. Pacjenci stanowią węzły nadrzędne. Węzły badań można rozwijać i zwijać. Serie mają postać węzłów podrzędnych. W węzłach serii są wyświetlane miniatury obrazów.

W widoku w postaci listy są również pokazywane informacje dotyczące każdego pacjenta w węźle nadrzędnym. Pod nim jest umieszczona lista wszystkich obrazów dostępnych dla danego pacjenta (każdorazowo węzeł z podpisem i miniaturą), niezależnie od ich przynależności do serii i badań. Kryterium sortowania, kierunek sortowania i pokazywany

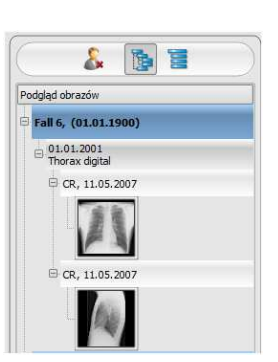

w węźle tekst można ustawić w konfiguracji (ustawienie standardowe: data i godzina obrazu).

Gdy wyświetlany jest duży obraz na ekranie, odpowiadająca mu miniatura jest otoczona czerwoną ramką.

Po zatrzymaniu myszy na węźle (pacjent, badanie, seria lub obraz) informacje dotyczące danej pozycji są wyświetlane w podpowiedzi.

Rozmiar miniatur można ustawić za pomocą przycisków plus i minus pod strukturą drzewa. Rozmiar obrazów zostanie zapisany i przy następnym uruchomieniu programu obrazy będą pokazane już w tym rozmiarze.

Podwójnym kliknięciem na miniaturę można pobrać ten obraz do przeglądarki. Jeżeli w przeglądarce jest jeszcze wolne okno obrazu (wyświetlacz przeglądarki jest podzielony, na

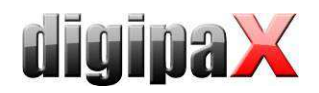

przykład na 2x2 okienka, przeglądarka może wyświetlać wiele obrazów jednocześnie), wówczas obraz zostanie wyświetlony w tym wolnym oknie. Jeżeli nie ma już wolnego okna, wówczas obraz zostanie wyświetlony w miejsce obrazu w aktualnym oknie.

Za pomocą funkcji przeciągnij i upuść (drag & drop) można przeciągać miniatury do okien w przeglądarce. W przeglądarce można również za pomocą tej funkcji wymieniać obrazy w oknach. Użytkownik może więc podzielić obrazy na ekranie w wygodny dla siebie sposób.

### 4.2 Wyświetlanie obrazów

W przeglądarce są prezentowane obrazy. Przeglądarka może być podzielona na wiele okien zawierających pojedyncze obrazy. Przeglądarka może pokazywać wiele obrazów obok siebie. Jednocześnie można wyświetlać od 1 do 36 obrazów.

Przeglądarka dysponuje rozmaitymi funkcjami prezentacji obrazów. Funkcje te znajdują się na pasku narzędzi wyświetlanym przyciskiem umieszczonym w górnym prawym rogu. Funkcje są opisane w dalszych rozdziałach. Niektóre z

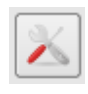

przedstawionych funkcji są standardowo ukryte. Kliknięcie prawym przyciskiem myszy na symbol funkcji otwiera menu kontekstowe. Tam można wyświetlać i ukrywać różne funkcje. Można w ten sposób przejrzyście uporządkować przyciski, wyłączając niepotrzebne funkcje.

### 4.2.1 Funkcje myszy

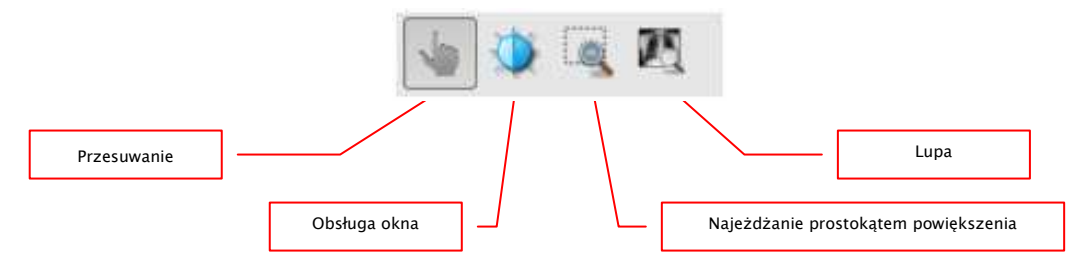

Na tym pasku narzędzi można wybrać funkcje dla lewego przycisku myszy:

- przesuwanie (gdy rozmiar wyświetlacza jest większy niż okno obrazu) ustawienie standardowe
- obsługa okna (jasność/kontrast)
	- → ruch myszy w poziomie: zmiana środka okna
	- → ruch myszy w pionie: zmiana szerokości okna

W konfiguracji (w kategorii "Pozostałe") można też zamienić te ruchy myszy.

- prostokąt powiększenia
- lupa

Mysz może również wykonywać określone funkcje w następujących kombinacjach z klawiszami:

- Alt + lewy przycisk myszy: obsługa okna
- Alt + Shift + lewy przycisk myszy: najeżdżanie prostokątem powiększenia
- Alt + prawy przycisk myszy: lupa

Inne funkcje myszy:

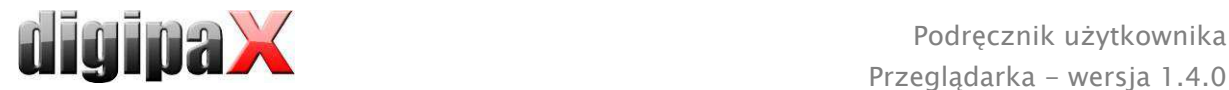

- Shift + lewy przycisk myszy: zaznaczanie obrazu
- Ctrl + lewy przycisk myszy: funkcja przeciągania i upuszczania do wymiany obrazów w okienkach
- prawy przycisk myszy: powiększ / zmniejsz powiększenie (przy pionowym ruchu myszy)
- naciśnięty środkowy przycisk myszy wzgl. kółko przewijania: obsługa okna
- obracanie kółkiem przewijania: następny lub poprzedni obraz serii obrazów, badania lub pacjenta (w zależności od ustawienia), o ile istnieje

## 4.2.2 Powiększenie

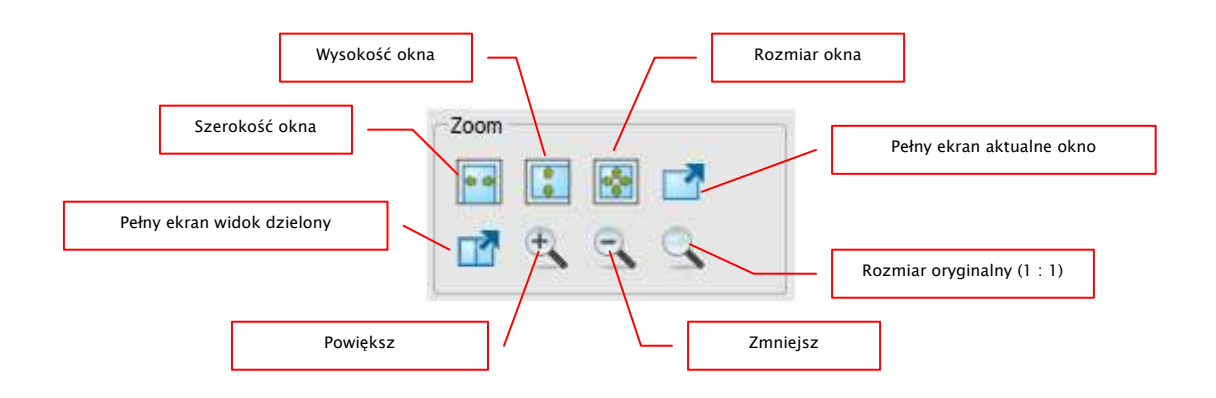

Opcje powiększania obrazów odnoszą się zawsze do aktualnie aktywnego obrazu.

Standardowo obraz jest wyświetlany w skali rozmiaru okna. Jeżeli przy tej opcji zmieni się rozmiar okna, np. w wyniku podzielenia obrazu, współczynnik powiększenia zostanie odpowiednio dostosowany, tak aby zawsze był widoczny cały obraz.

Przy wymianie obrazów w okienkach za pomocą funkcji przeciągnij i upuść współczynniki powiększenia dla obrazów pozostają niezmienione.

Jednokrotnym naciśnięciem klawisza Enter lub przycisku "Pełny ekran aktualne okno" można włączyć tryb pełnego ekranu. Aktualny obraz jest wówczas skalowany do całkowitego rozmiaru ekranu. Naciśnięciem klawiszy Shift + Enter lub przycisku "Pełny ekran widok dzielony" wszystkie prezentowane okna (przy podziale ekranu) są skalowane do całkowitego rozmiaru ekranu. Wyjście z trybu pełnego ekranu klawiszem Esc.

#### 4.2.3 Nakładka

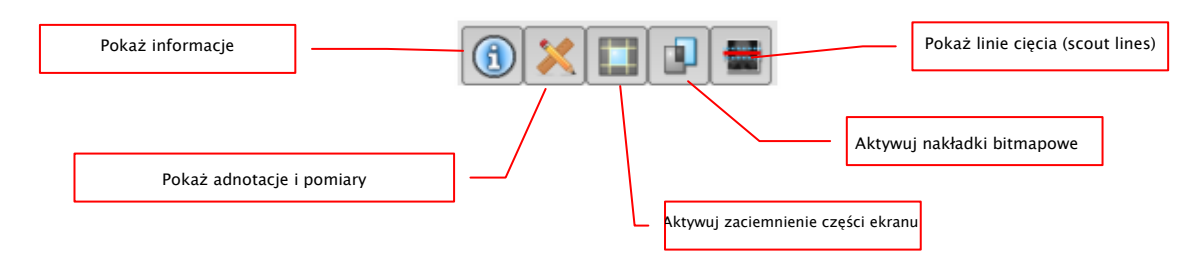

Nakładka dzieli się na następujące obszary:

- informacje (w rogach obrazu),
- adnotacje + pomiary (np. pomierzone odcinki lub kąty),

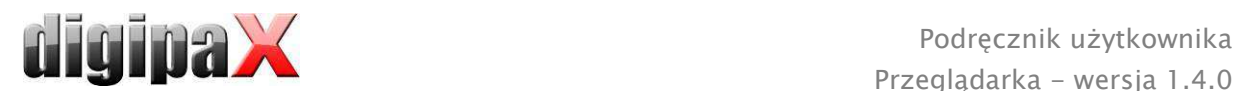

- "zaciemnienie części ekranu" (zaciemnienie całego ekranu poza wybranym obiektem),
- nakładki bitmapowe (nakładane obrazy),
- linie cięcia (scout lines) (prezentacja pozycji poszczególnych obrazów przekrojowych w seriach tomografii komputerowej i rezonansu magnetycznego).

Każdemu z tych obszarów jest przyporządkowany przycisk na pasku narzędzi, służący do jego wyświetlenia lub ukrycia.

Przy wybraniu fragmentu obrazu przez użytkownika automatycznie pojawia się przycisk zaciemnienia części ekranu. Przy pomocy tego przycisku można ukryć obszar ekranu poza zaznaczonym fragmentem obrazu oraz przywrócić pełny widok ekranu.

#### 4.2.4 Podział widoku

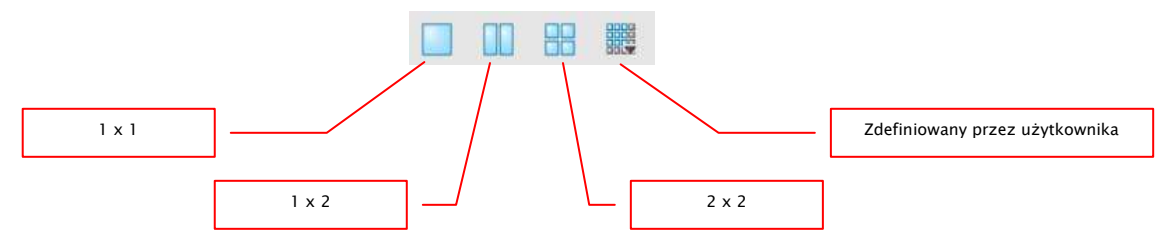

 W dużym oknie może być prezentowany jeden lub więcej obrazów. Liczbę wyświetlanych obrazów można wybrać automatycznie przyciskiem na pasku narzędzi, znajdującym się nad oknem obrazu (1x1, 1x2, 2x2). Dodatkowo użytkownik może sam zdefiniować swoje ustawienie ostatnim przyciskiem, który otwiera małe okno. Maksymalnie można wybrać podział widoku 6x6. Aby wyedytować obraz w którymś z okien, należy aktywować je w przeglądarce. Aktywne okno jest otoczone czerwoną ramką.

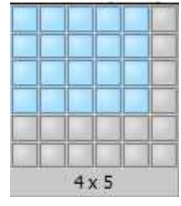

#### 4.2.5 Inne funkcje

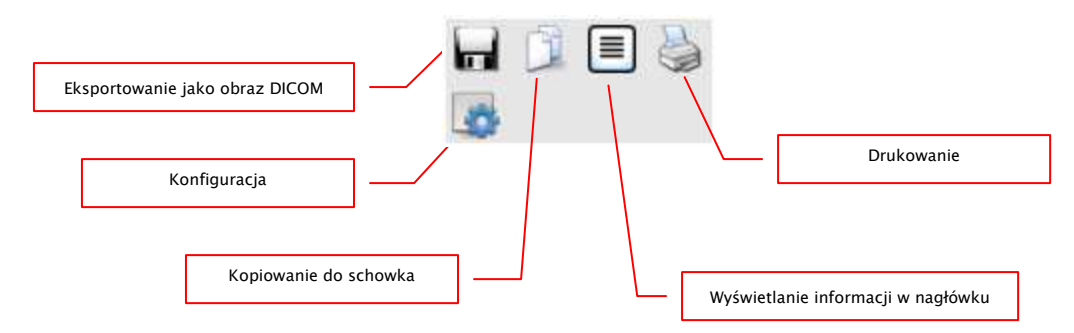

#### 4.2.5.1 Eksportowanie obrazu

Aktualny obraz można zapisać jako plik DICOM. Należy wybrać ten przycisk, a następnie docelowe miejsce w oknie dialogowym zapisu. Plik zostanie zapisany w wybranym miejscu.

#### 4.2.5.2 Schowek

Za pomocą tego przycisku można skopiować aktualny obraz, w aktualnej formie prezentacji, do schowka. To znaczy, że obiekty nakładki (informacje o obrazie, adnotacje i pomiary oraz

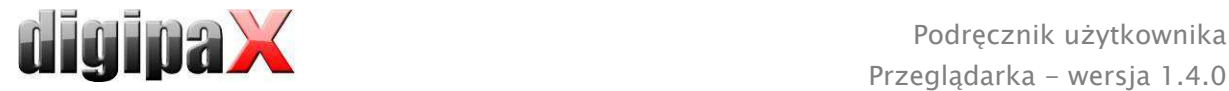

zaciemnienie części ekranu), jeżeli są również pokazane, zostaną skopiowane wraz z obrazem. Kliknięciem tego przycisku z jednoczesnym naciśnięciem klawisza Shift, wówczas obraz zostanie skopiowany do schowka w swoim oryginalnym rozmiarze.

#### 4.2.5.3 Informacje w nagłówku (DICOM Dump)

Za pomocą przycisku na pasku narzędzi można otworzyć okno dialogowe, w którym są pokazywane informacje (tagi) DICOM dotyczące aktualnego obrazu. Te tagi są posortowane w grupach dla lepszej przejrzystości. Pokazywane są wszystkie tagi, również prywatne.

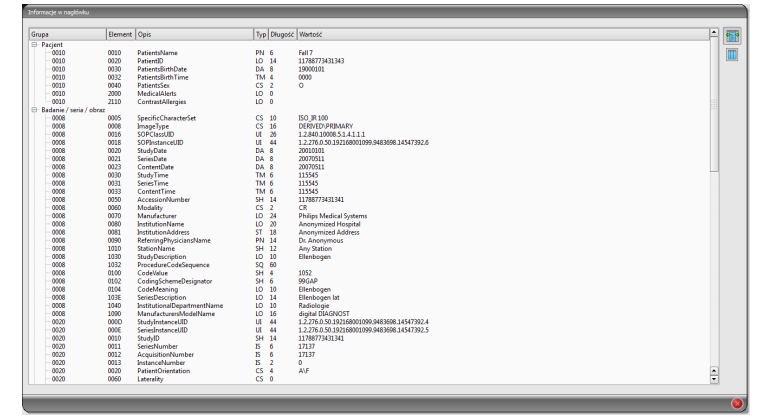

Zmiana wartości jest niemożliwa.

#### 4.2.6 Zaznaczanie obrazu

W prawym górnym rogu każdego obrazu znajduje się mały czerwony kwadracik. Po kliknięciu tego kwadracika (lub obrazu klawiszem Shift + lewym przyciskiem myszy) pojawia się tam czerwony punkt bądź znika, jeżeli już się tam znajdował. Każdy obraz z czerwonym punktem jest uważany za zaznaczony. Zaznaczenie jest poza tym widoczne w postaci szrafury na całym obrazie, ponieważ mały czerwony punkt może być źle widoczny w niektórych okolicznościach (np. gdy na ekranie znajduje się więcej obrazów czy też na monitorach

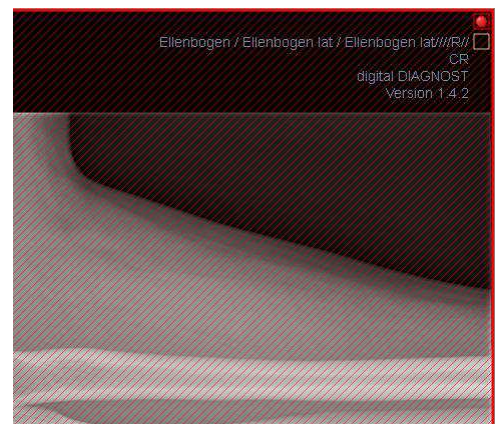

diagnostycznych). Wyświetlanie szrafury można wyłączyć w konfiguracji (w kategorii "Pozostałe"). Przy wyborze obrazów, np. do zapisania na CD pacjenta, mogą być użyte wszystkie zaznaczone obrazy.

Zaznaczone obrazy można również rozpoznać na liście wyboru obrazów z lewej strony po czerwonym punkcie w prawym górnym rogu miniatury.

#### 4.2.7 Ochrona obrazów (blokowanie)

Oprócz czerwonego kwadracika na obrazie jest również umieszczony żółty kwadracik. Przez kliknięcie tego kwadracika można chronić (zabezpieczać) obrazy. Manipulacje przy obrazach, które są opisane w dalszej części niniejszego podręcznika, nie wywierają żadnego wpływu na chronione obrazy. Chroniony obraz można poznać po symbolu kłódki w żółtym kwadraciku.

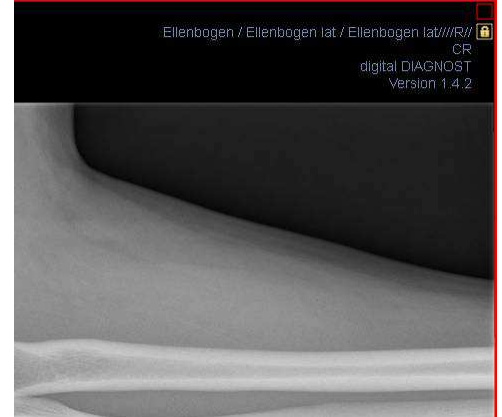

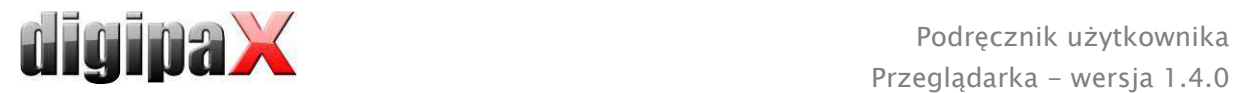

Chronione obrazy nie są dostępne w wyborze obrazów.

#### 4.2.8 Menu kontekstowe

Kliknięciem prawym przyciskiem myszy na obraz można wywołać menu kontekstowe z ważnymi funkcjami:

- funkcje myszy: przesuwanie obrazu, obsługa okna, najeżdżanie prostokątem powiększenia, lupa
- powiększenie: szerokość okna, wysokość okna, rozmiar okna, włączanie i wyłączanie trybu pełnego ekranu, włączanie i wyłączanie trybu pełnego ekranu z widokiem dzielonym, powiększanie, zmniejszanie, rozmiar oryginalny (1:1)
- nakładka: pokazywanie informacji, adnotacji i pomiarów, włączenie funkcji zaciemnienia części ekranu, włączenie nakładek bitmapowych, włączenie linii cięcia
- podział obrazów: 1x1, 1x2, 2x2, zdefiniowany przez użytkownika
- wysyłanie pocztą elektroniczną (DICOM)
- wysyłanie pocztą elektroniczną (JPEG)
- badania: lista z badaniami pacjenta i jako podmenu każdorazowo serie obrazów tego badania (pierwszy obraz danej serii jest wywoływany przez włączenie punktu menu)

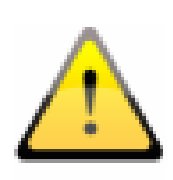

Zgodnie z przepisami ustawowymi jest wymagane kodowanie wiadomości przesyłanych drogą elektroniczną, które zawierają informacje o pacjentach lub ich osobiste dane. Dlatego program poczty elektronicznej musi być tak skonfigurowany, aby dane były kodowane i tylko adresat mógł je przeczytać. Istnieją specjalne rozszerzenia dla programów poczty elektronicznej, umożliwiające kodowanie wiadomości.

Bezpłatnym zamiennikiem dla oprogramowania kryptograficznego jest "The GNU Privacy Guard". Można go pobrać ze strony http://www.gnupg.org i zainstalować. Instalacja i konfiguracja powinny być przeprowadzone przez fachowca.

#### 4.3 Operacje na obrazach

Z prawej strony obok wyświetlacza obrazu znajdują się narzędzia do edytowania obrazu, które można wyświetlać i ukrywać poszczególnymi przyciskami. Są one rozmieszone pionowo i posortowane według zakresów tematycznych.

Operacje na obrazach CT i MRT są stosowane automatycznie do całej serii, w innych wypadkach tylko do aktywnego obrazu.

Pod narzędziami znajdują się przyciski do cofania ostatnich czynności oraz ponownego wykonywania cofniętych czynności. Czynność jest pokazywana w postaci tekstowej w okienku podpowiedzi. Czynności odnoszą się każdorazowo do aktywnego obrazu. To znaczy, że gdy nastąpi zmiana obrazu, w niektórych okolicznościach nie można cofnąć czynności i przeznaczony do cofania przycisk nie będzie aktywny. Za pomocą ostatniego przycisku "Przywróć obraz oryginalny" wszystkie wykonane

czynności są anulowane po zadaniu pytania kontrolnego przez system i jest

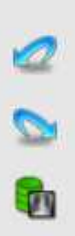

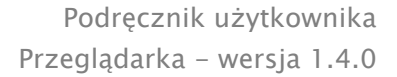

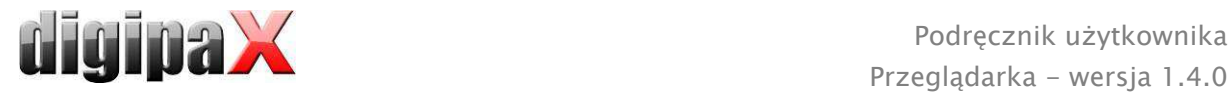

przywracany oryginalny obraz w takiej postaci, w jakiej znajduje się w archiwum obrazów.

Operacje na obrazach TK i MR zostają automatycznie zastosowane do całej serii obrazów, w innym wypadku każdorazowo do aktywnego obrazu.

W przypadku obrazów w skali szarości są zapisywane zmiany w obrazach. W przypadku obrazów kolorowych zmiany nie są zapisywane, ale są jedynie tymczasowe. To znaczy, że po zmianie pacjenta lub zakończeniu programu ustawienia / zmiany w obrazie kolorowym zostają utracone.

#### 4.3.1 Transformacje (rotacja, odbicie lustrzane, odwracanie)

Obrazy można obracać naciśnięciem przycisku o 90° w lewo, o 90° w prawo lub o 180°. Można wykonywać odbicia lustrzane obrazów w poziomie i pionie oraz odwracać obrazy.

Każda wykonana operacja może być cofnięta lub powtórzona za pomocą dwóch strzałek pod spodem.

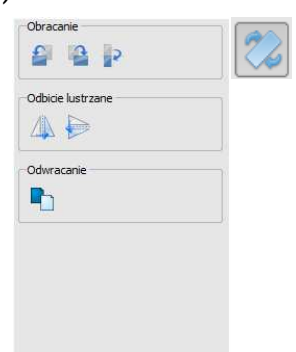

#### 4.3.2 Obsługa okna

 Obsługa okna jest zwyczajowo stosowaną metodą obróbki obrazów w skali szarości. Dla obrazów kolorowych obsługa okna jest wyłączona. Przez podanie środka okna i szerokości okna jest wybierany prezentowany zakres skali szarości. Te wartości można ustawiać każdorazowo za pomocą suwaków lub pól do wprowadzania. Poza tym można szybko użyć ustawień z listy ustawień wstępnych (presetów).

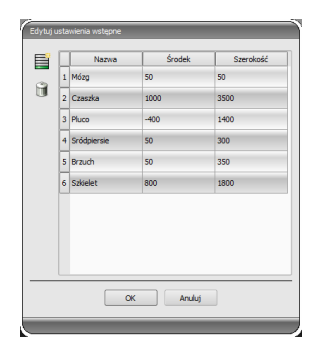

Zmiana tych ustawień wstępnych wzgl. dodanie ustawień zdefiniowanych przez użytkownika są możliwe przy pomocy okna dialogowego, które pojawia się po naciśnięciu przycisku "Edytuj ustawienia wstępne...".

Również zawarte w nim wielkości standardowe mogą być zmienione lub usunięte przez użytkownika (nie są chronione przed zapisem).

W automatycznym trybie obsługi okna można ustalić dodatkowe, specjalne ustawienia domyślne, które następnie jednym kliknięciem zostaną zastosowane dla otwartego obrazu.

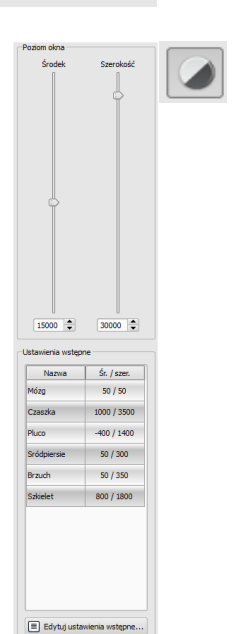

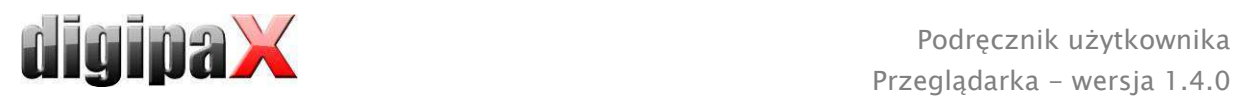

Konfigurowalne przyciski 1 do 3 służą do automatycznego wyznaczenia właściwych wartości dla obsługi okna za pomocą algorytmu obliczeniowego na bazie histogramu. Dla tego algorytmu musi być zdefiniowana wartość progowa. W celu określenia wartości progowej dla danego przycisku należy kliknąć ten przycisk, przytrzymując jednocześnie klawisz Shift. Pojawia się okno dialogowe, w którym można wprowadzić wartość w zakresie od 1 do 49. Im wyższa będzie wprowadzona wartość, tym ostrzejszy będzie obraz. W ten sposób można wyznaczyć ustawienia domyślne dla każdego z 3 przycisków. Jednym

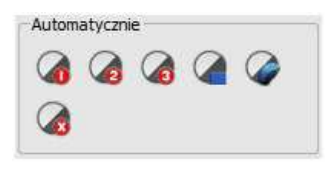

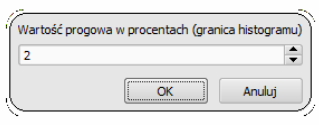

kliknięciem na odpowiedni przycisk algorytm obliczeniowy i wyliczone przy jego zastosowaniu wartości dla obsługi okna zostaną natychmiast zastosowane dla obrazu.

Przyciskiem "Wyznacz prostokąt" można naciągnąć prostokąt na obraz. Z tego prostokąta zostaną wyliczone i zastosowane do obrazu wartości optymalne. W tym celu najpierw należy kliknąć na przycisk, a następnie wyznaczyć prostokąt dwoma kliknięcia na obraz. Wartości zostają natychmiast wyliczone i zastosowane do obrazu.

Kolejny przycisk to prostokąt interaktywny. Kliknij na przycisk i poprowadź prostokąt po obrazie. Optymalna wartość jest od razu automatycznie ustalana wewnątrz prostokąta i pokazywana na całym obrazie. Gdy znajdziesz już właściwą prezentację, kliknij jeszcze raz, aby zastosować wartość do obrazu. Kółkiem myszy można powiększać i zmniejszać prostokąt. Z dodatkowo naciśniętymi klawiszami "Sterowanie" (Ctrl) lub Shift będzie zmieniać się albo tylko szerokość, albo tylko wysokość prostokąta. Procedurę można przerwać naciskając klawisz "Esc".

Przycisk "Cały obszar" służy do pokazania całego widocznego obszaru od minimalnej do maksymalnej wartości skali szarości obrazu.

#### 4.3.3 Adnotacje / pomiary

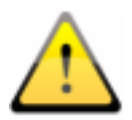

Możliwe odchylenia pomiaru długości i kątów są spowodowane przez modalność lub akwizycję obrazu!

Wyznaczona kalibracja może być zawsze dokładna na tyle, na ile dokładna jest analiza długości przez modalność, z której pochodzi obraz. Dlatego analiza długości musi być sprawdzona przy podłączeniu modalności.

Odchylenia mogą być też spowodowane samą akwizycją – zwłaszcza gdy chodzi o konwencjonalne zdjęcia rentgenowskie (CT), np. miednicy lub biodra. Przestrzenna odległość części ciała, której zdjęcie jest wykonywane, od folii rentgenowskiej powoduje zniekształcenie prezentowanej długości na dwuwymiarowym obrazie rentgenowskim. Odchylenia powstają nawet wtedy, gdy wraz z częścią ciała jest obrazowany standard służący określeniu rozmiaru obiektu (kula), jeśli nie znajduje się on podczas zdjęcia dokładnie na tej samej wysokości, co mierzona część ciała.

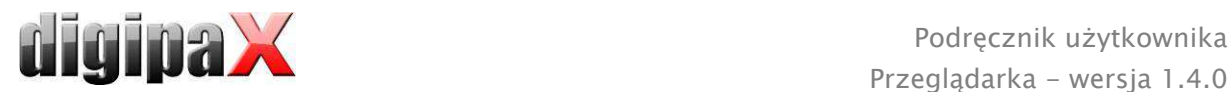

#### Jeżeli na obrazie nie ma informacji o rozmiarze pikselowym, to wyniki pomiarów są podawane w pikselach.

Do adnotacji zaliczają się linie, strzałki, prostokąty, elipsy, wielokąty i tekst. Rysowane prostokąty, elipsy i wielokąty mogą być alternatywnie wypełniane. Objaśnienia, w jaki sposób należy rysować obiekty za pomocą myszy, są pokazywane każdorazowo po dokonaniu wyboru, czyli po kliknięciu przycisku, pod przyciskami.

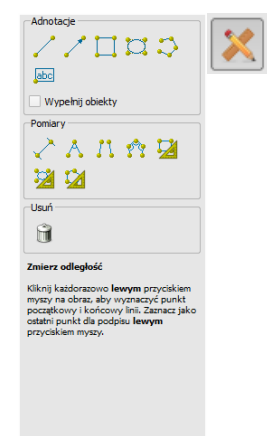

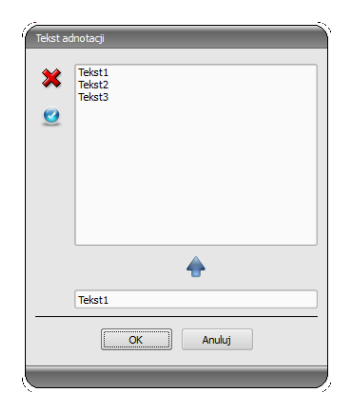

Przy wyborze tekstu najpierw pojawia się okno dialogowe, w którym można dodawać nowe teksty do listy tekstów standardowych (należy wpisać tekst w polu wprowadzania, a następnie nacisnąć zieloną strzałkę) lub

wybrać tekst z listy (podwójnym kliknięciem lub kliknięciem i OK) bądź wpisać dowolny tekst (wpisać tekst w polu wprowadzania i nacisnąć OK), który zostanie zastosowany i umieszczony na obrazie. Można ustalić standardowy wpis, który od razu będzie już aktywny po otwarciu okna dialogowego.

Do pomiarów zaliczają się zarówno pomiary odcinków i kątów, jak również powierzchni prostokątów, elips i wielokątów. Mierzenie kąta może odbywać się poprzez podanie 3, 4 lub n punktów. Dla n punktów będzie mierzonych n kątów.

Poprzez kliknięcie przycisku "Prostokąt", "Elipsa" lub "Wielokąt" w dolnym obszarze pomiaru przy naciśniętym klawiszu Shift można mierzyć gęstości. Przy tym oprócz figur system podaje rzeczywistą średnią szarość na podstawie wartości pikselowych oraz szarość minimalną i maksymalną. Dla obrazów kolorowych jest wykonywany normalny pomiar powierzchni.

Użytkownik może usunąć wprowadzone adnotacje i pomiary przyciskiem "Usuń wszystkie" z nakładki obrazu. Usunięcie lub późniejsza zmiana pojedynczych obiektów są niemożliwe.

Ustawienia dla rysowania obiektów graficznych na nakładce można określić w konfiguracji, w kategorii "Nakładka".

#### 4.3.4 Zaciemnienie części ekranu

Na każdym obrazie można wyznaczyć różne obszary w postaci prostokąta, elipsy lub wielokąta. Przy tym możliwy jest dokładnie jeden obiekt każdego typu, ale można też stosować razem różne typy. Objaśnienia dotyczące rysowania myszą tu również są podawane pod przyciskami po naciśnięciu odpowiedniego przycisku.

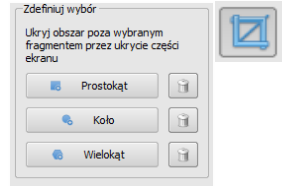

Wyznaczenie obszaru określonego typu zastępuje ewentualnie już istniejący obszar tego typu.

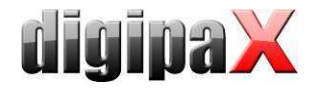

Cały obszar ekranu poza tak wyznaczonym fragmentem obrazu można zaciemnić i ponownie wyświetlić za pomocą przycisku na pasku narzędzi ("Display Shutter" przy opcjach nakładki).

Obiekty można usuwać pojedynczo.

#### 4.3.5 Podgląd sekwencji obrazów (cine loop)

Funkcja do automatycznego odtwarzania sekwencji obrazów o rozmaitych opcjach sterowania, jak np. kierunek czy prędkość odtwarzania. Prędkość odtwarzania obrazów można ustawić specjalnymi regulatorami. "Start" i "Koniec" określają, od którego obrazu sekwencji odtwarzanie ma się rozpocząć i na którym obrazie sekwencji ma się zakończyć. Suwakami przesuwnymi w pionie można również ręcznie wybierać pojedyncze obrazy.

- 1 Odtwarzanie w przód
- 2 Odtwarzanie w tył
- 3 Koniec odtwarzania
- $4 -$ Pauza
- 5 Regulacja prędkości odtwarzania
- 6 Odtwarzanie jednorazowe
- 7 Automatyczne odtwarzanie w przód/tył
- 8 Sekwencja ciągła
- 9 Zacznij odtwarzanie od tego obrazu
- 10 Zakończ odtwarzanie na tym obrazie
- 11 Ręczny wybór pojedynczych obrazów

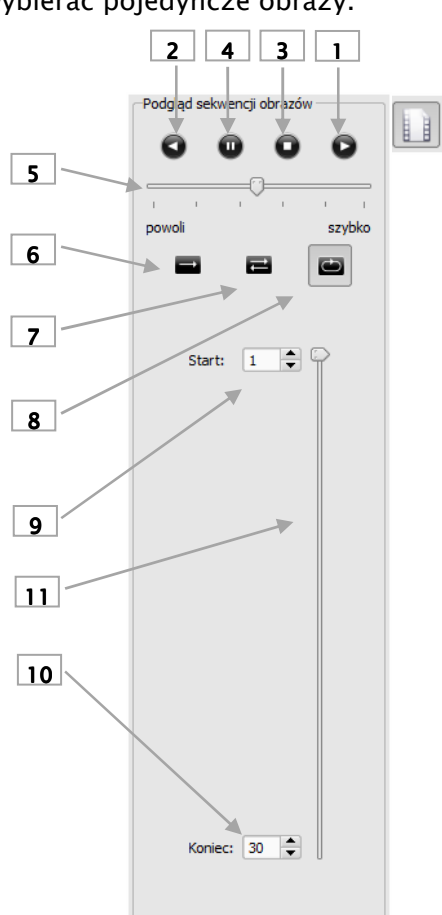

#### 4.4 Linie cieć (scout lines)

Linie cięć (lokalizator) prezentują krawędzie cięć dwóch warstw (płaszczyzn) oraz pozycję obrazów przekrojowych z serii CT i MRT. W ten sposób jest wizualizowane położenie obrazów innej serii względem aktywnego obrazu.

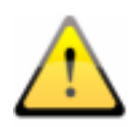

Przy prezentacji jako linie projekcji nie podają one jednak informacji o kącie, pod jakim przecinają się dwie warstwy. Linie nie pokazują, czy dwie warstwy leżą względem siebie prostopadle czy skośnie. Dlatego nie należy wyciągać wniosków odnośnie wzajemnego położenia dwóch warstw tylko na podstawie linii projekcji.

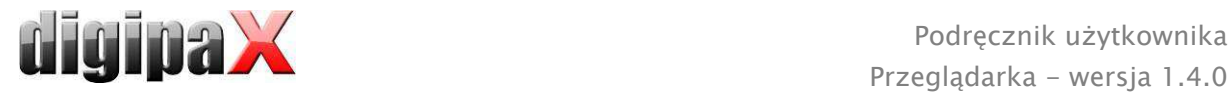

Przy prezentacji jako płaszczyzny dzięki trójwymiarowemu obrazowi można uzyskać lepsze wyobrażenie o wzajemnym położeniu płaszczyzn. Żądaną formę prezentacji można ustawić w konfiguracji Użytkownik::Nakładka / Linie cięcia poprzez określenie typu w grupie "Linie cięcia / lokalizer".

Przed otwarciem serii należy zmienić podział obrazu, aby można było oglądać poszczególne serie obok siebie. Potem należy otworzyć każdą serię w oddzielnym polu. Gdy jest aktywna prezentacja linii cięć, zostaną one wyświetlone automatycznie. Kliknij na serię i przewiń kółkiem myszy obrazy tej serii. Alternatywnie można użyć przycisków "Obraz do góry" i "Obraz w dół". Pozycja aktualnego obrazu jest pokazywana w innych seriach jako linia projekcji lub jako płaszczyzna. Ustawienia dla prezentacji linii cięć znajdują się w punkcie Nakładka/Linie cięć w rozdziale 6 Konfiguracja.

#### 4.5 Histogram

Pod obrazem wzgl. obrazami znajduje się okno histogramu, które zawsze pokazuje histogram aktualnego obrazu. Okno histogramu można zwinąć w dół lub całkowicie ukryć.

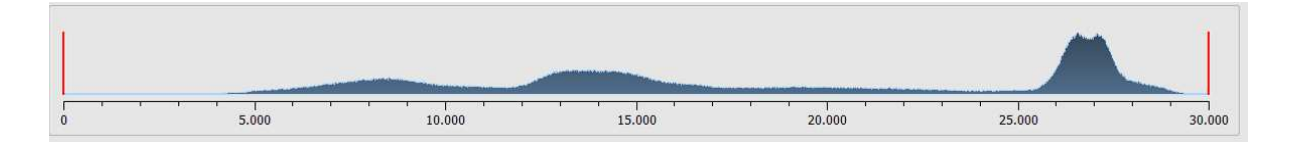

Dla obrazów kolorowych jest pokazywany czerwony, zielony i niebieski wykres dla kanału C, Z i N obrazu. Dla obrazów w skali szarości jest pokazywany niebieski wykres (jak na powyższej ilustracji) dla zróżnicowania tonów szarości.

W histogramie obrazów w skali szarości zawsze jest też pokazywane aktualne ustawienie dla obsługi okna. To ustawienie można zmienić. Obszary po lewej i prawej stronnie widocznego obszaru okna są lekko zabarwione w celu ich lepszego uwidocznienia. Czerwone linie wskazują granice i jednocześnie służą jako suwaki do regulacji granic okna. Efekty zmiany rozmiaru okna można polepszyć przez zwiększenie wygładzenia histogramu. Wygładzenie można ustawić w konfiguracji pod "Histogram". Patrz rozdział 6. Całe okno można przesuwać, klikając myszą na obszar między czerwonymi liniami, a następnie przesuwając mysz.

Przeciągając mysz przy naciśniętym klawiszu Shift i z naciśniętym lewym przyciskiem można najechać prostokątem powiększenia na histogram, aby go powiększyć. Kliknięciem prawym przyciskiem myszy na histogram można przywrócić pełny ekran.

Ustawienia dla pracy z histogramem można określić w konfiguracji, w kategorii "Histogram".

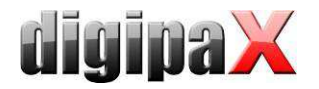

# 5 Drukowanie

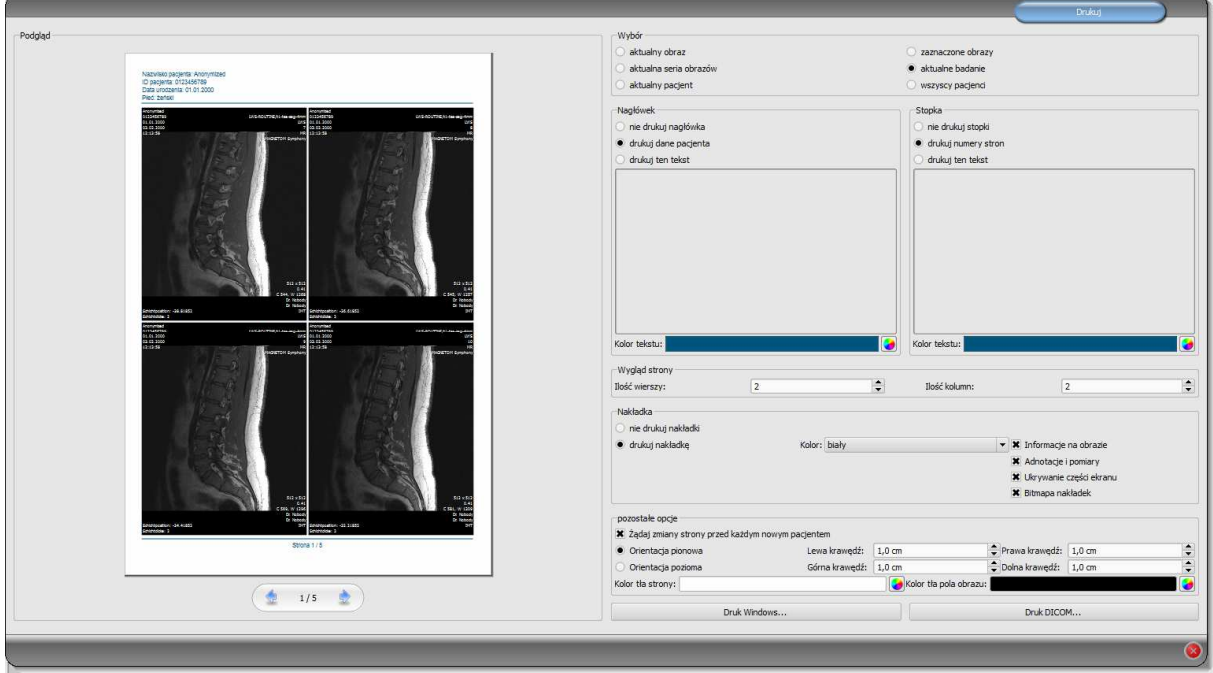

Drukować można jeden, aktualny obraz bądź kilka obrazów na raz. Rodzaj wydruku określa się w grupie "Wybór".

Nagłówek, jeżeli zostanie włączony, jest drukowany zawsze u góry strony, w stałym, zdefiniowanym rozmiarze i stałą, zdefiniowaną czcionką. Nie można zmienić tych ustawień. Można wydrukować standardowe informacje o obrazie zawierające dane pacjenta bądź dowolnie zdefiniowany tekst. Można wybrać kolor tekstu.

Stopka, jeżeli zostanie włączona, jest drukowana zawsze u dołu strony, w stałym, zdefiniowanym rozmiarze i stałą, zdefiniowaną czcionką. Tu również nie można zmienić tych ustawień. Można wydrukować numery stron bądź dowolnie zdefiniowany tekst. Tutaj też można wybrać kolor tekstu.

Na jednej stronie można wydrukować wiele obrazów. Liczbę wierszy i kolumn wybiera się w grupie "Wygląd strony".

Można dokonać wyboru, czy nakładka ma być wydrukowana na obrazie wzgl. obrazach, czy nie. Po wydrukowaniu obiekty nakładki mogą być trudno widoczne. Dlatego można wybrać, czy nakładka ma być w kolorze czarnym, białym, czy niezmienionym. Kolor niezmieniony oznacza, że nakładka zostanie wydrukowana tak, jak wygląda na monitorze. Zaciemnienie części ekranu jest zawsze przedstawione w ustawionym kolorze (konfiguracja). Bitmapy nakładek są drukowane tak, jak wyglądają na ekranie.

Jeżeli mają być wydrukowane obrazy różnych pacjentów, to można opcjonalnie zażądać zmiany strony przed każdym nowym pacjentem (zalecane). W standardowym nagłówku zawsze są pokazywane dane pacjenta należącego do pierwszego obrazu na stronie, gdy więc na stronie będzie znajdować się kilka obrazów, mogą być one pomyłkowo przypisane niewłaściwym pacjentom. Przy drukowaniu obrazów nowego pacjenta na nowej stronie będą zawsze pokazywane dane właściwego pacjenta.

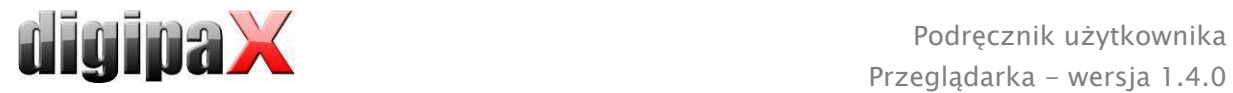

W pozostałych opcjach można jeszcze określić orientację strony i marginesy strony oraz kolor tła strony i kolor tła pól, na których są umieszczone obrazy.

Wszystkie zmiany ustawień po prawej stronie są widoczne od razu na podglądzie prezentowanym z lewej strony. Liczba stron jest przy tym aktualizowana na bieżąco. Między stronami można nawigować kursorami. Wszystkie ustawienia zostają zapisane, zostaną więc automatycznie użyte przy następnym uruchomieniu komponentu drukowania (również po ponownym starcie programu).

Przycisk "Druk Windows..." służy do drukowania na zwykłej drukarce Windows. W oknie dialogowym wywołanym naciśnięciem przycisku można wybrać drukarkę i opcjonalnie określić liczbę drukowanych stron, gdy polecenie drukowania obejmuje więcej niż jedną stronę.

Podczas przygotowania i wysyłania danych do druku jest wyświetlany pasek postępu. Gdy druk obejmuje więcej stron, można je przerwać naciskając przycisk "Anuluj". Pojawia się komunikat, gdy polecenie drukowania zostało utworzone i jest gotowe.

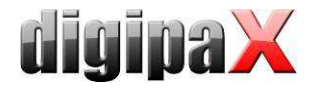

# 6 Konfiguracja

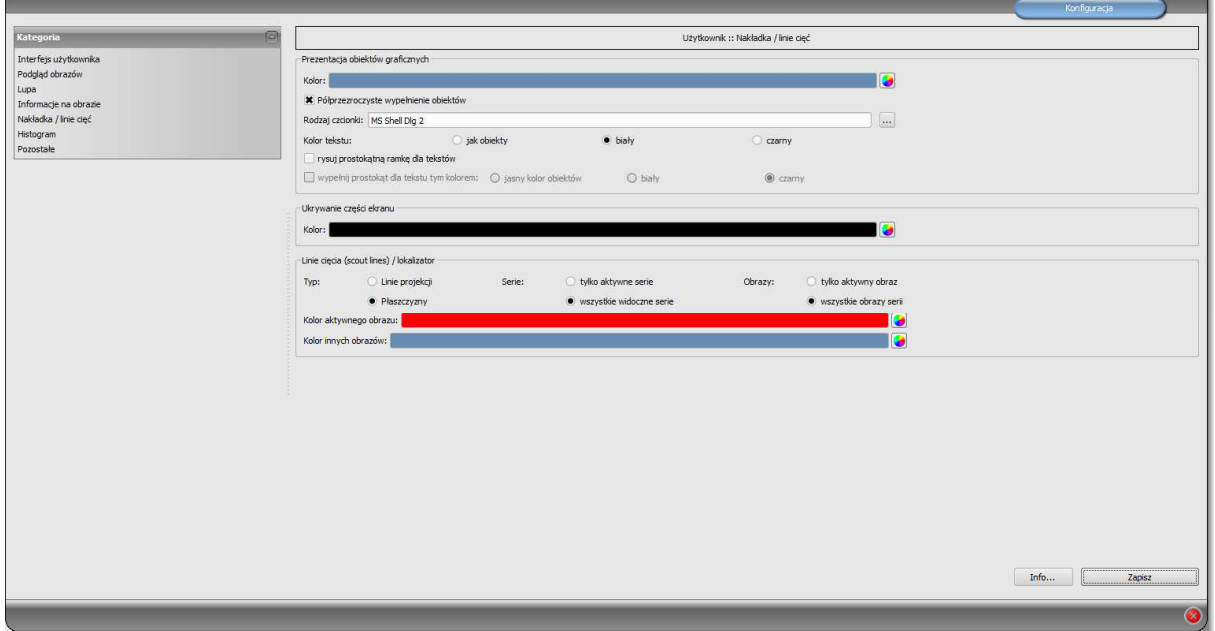

Istnieje centralne miejsce dla konfiguracji programu. Dla poszczególnych obszarów istnieją różne strony konfiguracyjne.

Przycisk "Info..." służy do wyświetlania informacji dotyczących produktu.

Użytkownik może dokonywać następujących ustawień w konfiguracji:

#### Interfejs użytkownika

#### Design: rozmaite możliwości prezentacji

Pozycja pasków narzędzi: w przypadku ekranów pionowych zaleca się umieszczenie z lewej strony – dzieje się tak automatycznie lub tutaj można to wyraźnie określić Wysokość przyborników (rozmieszczenie okien): w przypadku ekranów pionowych zaleca się krótki przybornik, a tym samym szeroki dolny pasek roboczy (histogram) – dzieje się tak automatycznie lub tutaj można to wyraźnie określić

Czcionka: ustawienie rodzaju i rozmiaru czcionki dla opisów przycisków i okien oraz tabel, wskazówek i informacji itd. w programie

Rozmiar symboli: ustawienie rozmiaru symboli na przyciskach programowych

#### Podgląd obrazów

Widok w postaci drzewa: wybór tagów, według których ma być sortowana lista obrazów, kierunek sortowania i definiowanie wyświetlanego tekstu w węzłach obrazów (ta sama zasada, jak w przypadku informacji na obrazach)

Dla sortowania wzgl. wyświetlania można zastosować następujące tagi:

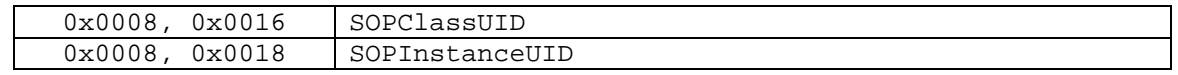

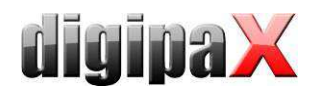

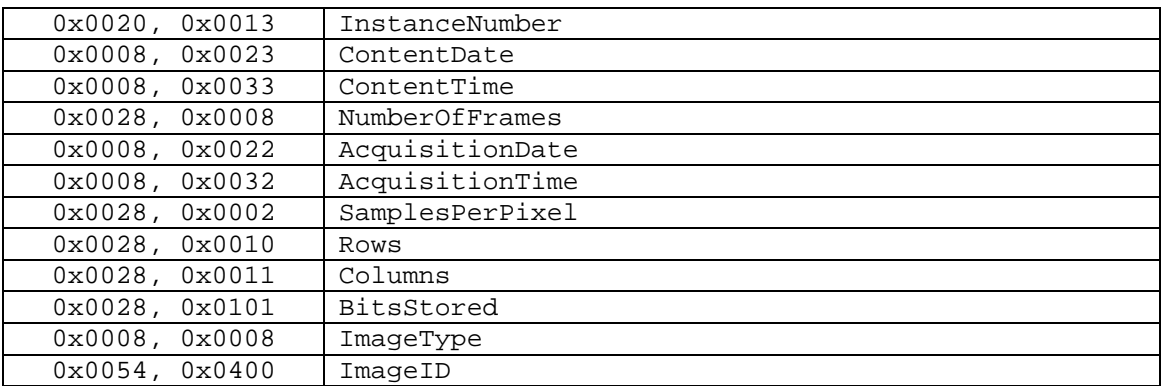

Tryb wyświetlania serii obrazów: mogą być alternatywnie wyświetlane wszystkie obrazy danej serii w postaci drzewa podglądowego lub tylko jeden obraz serii (możliwość oddzielnego ustawienia dla każdego typu obrazu) – najpierw należy wybrać po lewej stronie odpowiednią modalność, np. CT, a następnie po prawej stronie, jakie ustawienie ma być zastosowane dla tego typu obrazu (wszystkie obrazy czy tylko pierwszy, środkowy i ostatni obraz serii)

#### **-** Lupa

Prostokąt: stosowanie prostokątnej lupy w przeglądarce o podanym rozmiarze pikselowym wzgl. o rozmiarze automatycznym

Koło: stosowanie okrągłej lupy w przeglądarce o podanej średnicy wzgl. rozmiarze automatycznym

Automatyczny rozmiar: szerokość i wysokość prostokąta wzgl. średnica koła są ustawiane na jedną trzecią aktualnej szerokości okna wzgl. wysokości okna obrazu, w zależności od tego, która wartość jest mniejsza

Współczynnik powiększenia: współczynnik powiększenia dla fragmentu obrazu prezentowanego w lupie (odnosi się do obrazu oryginalnego)

#### Informacje na obrazie

Kolor tekstu: kolor, w jakim będą pokazywane informacje w rogach obrazu Rodzaj czcionki: rodzaj czcionki dla tekstu informacji

Współczynnik powiększenia: służy do dostosowania rozmiaru czcionki (rozmiar czcionki dostosowuje się poza tym automatycznie do rozmiaru okna)

Cieniowanie: ponieważ pismo na obrazach o białym tle może być ewentualnie źle widoczne, można przy użyciu tej opcji nałożyć cień – w przypadku obrazów czarnych lub ciemnych jest on prawie niewidoczny

Grupa elementów: dla każdego typu obrazów (modalności) można określić, jakie informacje mają być pokazywane w rogach nakładki do obrazu. Najpierw należy wybrać

żądany typ, a następnie opcję "Użyj tych ustawień", jeżeli są stosowane ustawienia standardowe. Kliknąć na żądane pole, aby określić róg obrazu, a następnie przycisk "Nowy wpis w aktywnym polu", aby dodać element do tego pola. W linijce

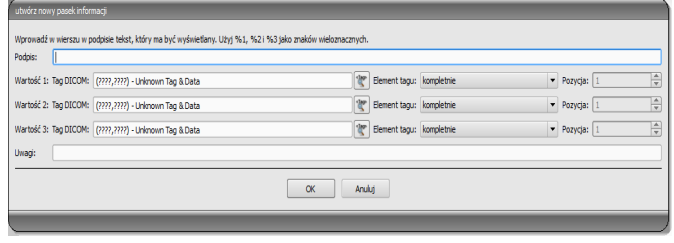

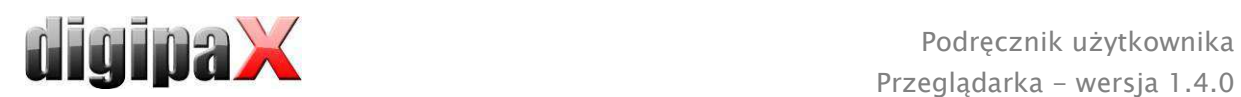

podpisu można wpisać dowolny tekst, który pojawi się na obrazach. Należy użyć %1, %2 i %3 jako "zmiennych" (znaków wieloznacznych). Zostaną one zastąpione określonymi tagami DICOM na wyświetlaczu. W razie potrzeby można też zdefiniować wyświetlanie tylko części danego tagu, np. fragment nazwiska pacjenta lub wartość w określonym miejscu dla tagów, które dopuszczają więcej wartości (multiplikacja). Podwójnym kliknięciem na wpis w polach list lub przycisk "Edytuj aktywny wpis" można edytować wpis. Należy użyć przycisku "Usuń aktywny wpis", aby usunąć go z listy. Do przesuwania lub kopiowania wpisów w ramach jednego pola listy lub między polami list można przesuwać je trzymając naciśnięty lewy przycisk myszy (przeciągnij i upuść). Należy przytrzymać naciśnięty klawisz Shift, aby przesunąć wpis. Bez Shift zostanie on skopiowany.

#### Nakładka / linie cięć

Prezentacja obiektów graficznych:

Kolor: kolor do rysowania obiektów graficznych

Półprzezroczyste wypełnienie obiektów: gdy ta opcja jest aktywna, to przy rysowaniu wypełnianych obiektów na obrazie są one rysowane z półprzezroczystym wypełnieniem, tak aby można było rozpoznać obraz za nimi, w innym wypadku obiekty będą mieć pełne wypełnienie w wybranym wyżej kolorze

Rodzaj czcionki: rodzaj czcionki używany dla obiektów tekstowych

Kolor tekstu: w wybranym wyżej kolorze, białym lub czarnym

Rysuj prostokątną ramkę dla tekstów: gdy ta opcja jest aktywna, teksty będą otaczane prostokątną ramką w wybranym wyżej kolorze dla obiektów graficznych; dzięki temu w niektórych okolicznościach są bardziej czytelne

Wypełnij prostokąt dla tekstu tym kolorem: gdy ta opcja jest aktywna, to prostokąt otaczający obiekty tekstowe będzie wypełniony podanym kolorem (wybrana wyżej półprzezroczystość zostanie zastosowana również tutaj), w innym wypadku prostokąt nie zostanie wypełniony i będzie widoczny obraz; do wypełnienia można użyć takiego samego koloru, jak dla obiektów (rozjaśnionego), białego lub czarnego Zaciemnienie części ekranu:

Kolor: kolor, w jakim będą zaciemniane części ekranu Linie cięć (scout lines):

 $Type$ : "linie projekcji" – przy tej opcji są prezentowane tylko proste cięcia obrazów wzgl. projekcje krawędzi; "płaszczyzna" – przy tej opcji są wyświetlane obrazy jako płaszczyzny cięcia trójwymiarowo

Serie: "tylko aktywne serie" – przy tej opcji są pokazywane tylko linie projekcji wzgl. płaszczyzny aktywnych serii;, "wszystkie widoczne serie" – przy tej opcji są pokazywane linie projekcji wzgl. płaszczyzny wszystkich widocznych serii - Wskazówka: ta opcja działa dopiero wtedy, gdy aktywna jest opcja "wszystkie obrazy serii".

Obrazy: "tylko aktywny obraz" – przy tej opcji jest pokazywana tylko linia projekcji wzgl. płaszczyzna aktywnego obrazu; "wszystkie obrazy serii" – przy tej opcji są pokazywane linie projekcji wzgl. płaszczyzny serii

Kolor: kolor, w jakim będzie pokazywany aktywny obraz i kolor, w jakim będą pokazywane inne obrazy

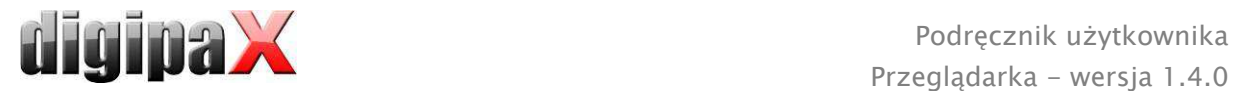

#### **-** Histogram

Skróć z prawej i z lewej: dzięki tym opcjom na lewych i prawych końcach histogramu wartości są ustawiane na maksimum występujące pomiędzy nimi, tak aby było możliwe dobre wyświetlenie całego histogramu w oknie. Jeżeli przy tym mają być również obcięte istotne obszary lub wartości prezentowane między tymi granicami są wciąż za małe, to należy odpowiednio zmniejszyć wzgl. zwiększyć podawane rozmiary.

Wygładź histogram dla wyświetlenia: wygładzenie histogramu dla wyświetlenia o określonej liczbie pojedynczych wygładzeń. Obrazy nie są wygładzane. Ta opcja służy jedynie lepszej prezentacji samego histogramu.

Wartości: pokazywanie są na osi x tylko te wartości, które są też rzeczywiście stosowane w obrazie, lub wszystkie wartości, które mogłyby wystąpić na podstawie głębi kolorów obrazu

#### Pozostałe

Funkcja myszy tryb okienkowy: synchronicznie z wyświetlanym niżej histogramem lub zamiennie, aby zachować przyzwyczajenia z innego systemu

Tryb przewijania obrazów: obrazy można zmieniać przez przewijanie kółkiem myszy lub za pomocą przycisków "Obraz do góry" i "Obraz w dół". Tu można też ustawić, czy przewijanie ma odbywać się w ramach jednej serii obrazów. Zmiana obrazów może odbywać się też poza granicami jednej serii i może obejmować wszystkie obrazy badania, a nawet wykraczać poza jedno badanie i obejmować wszystkie obrazy danego pacjenta, czyli sięgać wielu badań

Prezentacja obrazów po powiększeniu: gdy ta opcja jest nieaktywna, to piksele są powiększone i nie następuje wygładzenie (obrazy są pikselowe, jednak w niektórych okolicznościach szczegóły mogą być lepiej widoczne), gdy ta opcja jest aktywna, to mocno powiększone obrazy są wygładzane (obrazy nie są tak ostre, ale szczegóły mogą w niektórych okolicznościach ulegać zatarciu)

Prezentacja zaznaczonych obrazów: dodawanie lub nie szrafury do zaznaczonych obrazów (przy niedodanej szrafurze tylko czerwony punkt w prawym górnym rogu obrazu)

Informacje / wiadomości: przy niektórych czynnościach są wyświetlane wskazówki w małym okienku u dołu prawej krawędzi ekranu – tu można ustawić czas ich wyświetlania, te komunikaty można też całkowicie wyłączyć.

Jednostki miary: ta opcja służy do ustawienia, czy dla wartości pomiarów mają być stosowane jednostki "mm/mm<sup>2"</sup>, czy "cm/cm<sup>2"</sup>

## 7 Pozostałe

## 7.1 Podpowiedzi

Większość przycisków, pól danych czy konfiguracji zawiera podpowiedzi. Gdy najedziesz na pole myszą bez klikania na nie, po krótkiej chwili pojawia się małe okienko z podpowiedzią w miejscu myszy. Podpowiedzi zawierają informacje dotyczące tego pola – działanie przez nie wywoływane lub znaczenie w przypadku możliwości konfiguracyjnych.

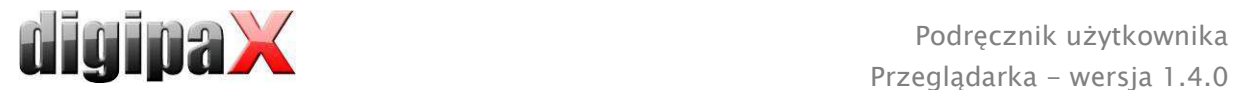

## 7.2 Zamykanie programu

Zamykanie programu symbolem w prawym górnym rogu paska nagłówkowego lub naciśnięciem klawiszy Alt + F4.